# E180

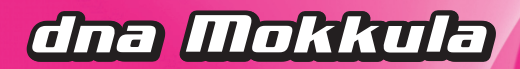

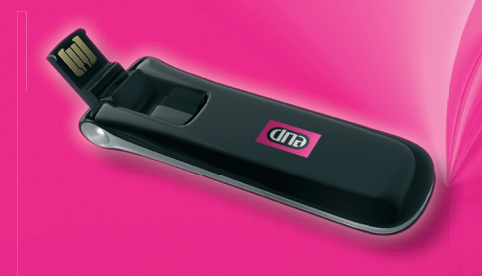

# **KÄYTTÖOHJE**

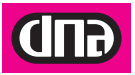

## **Sisällysluettelo**

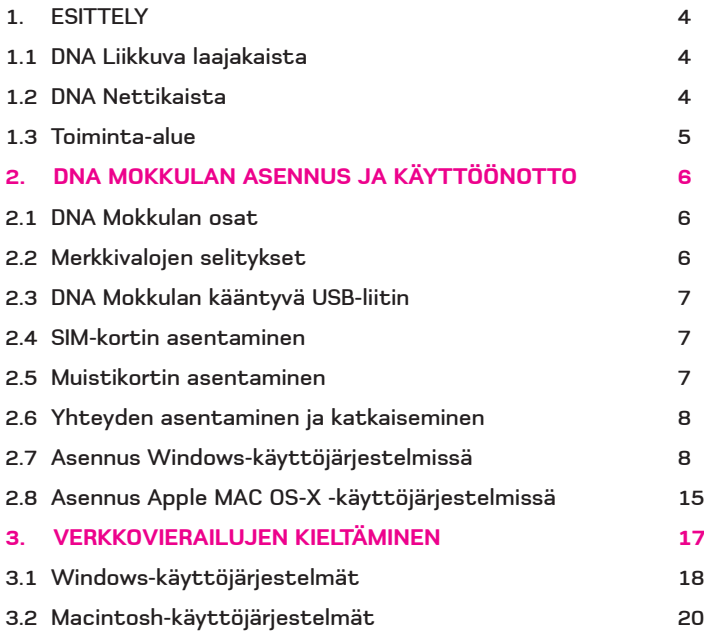

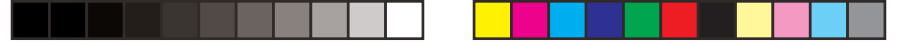

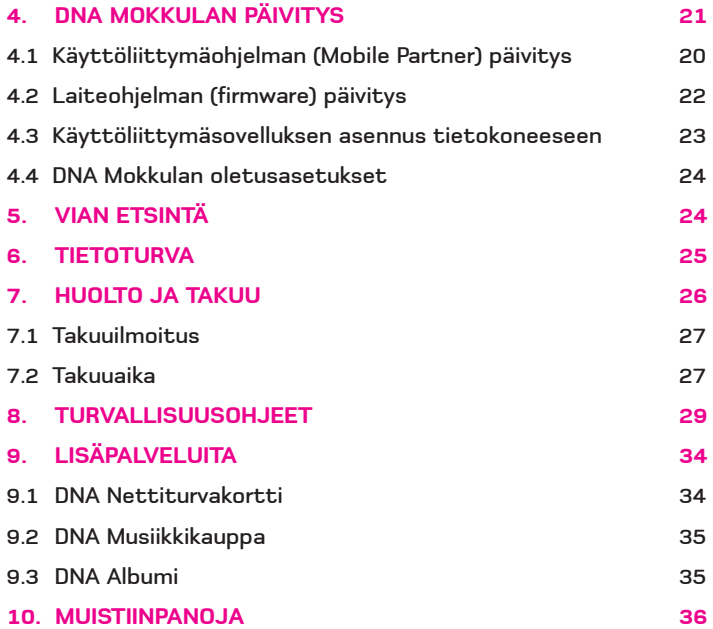

#### **1. ESITTELY**

Olet tehnyt erinomaisen valinnan ryhtyä DNA Mokkula E180:n käyttäjäksi! Tässä oppaassa käytämme tuotteesta jatkossa nimeä DNA Mokkula. DNA Mokkula on tietokoneeseen liitettävä USBmodeemi, jolla saat internetyhteyden langattomasti missä ja milloin haluat.

#### **1.1 DNA Liikkuva laajakaista**

DNA Liikkuva laajakaista on DNA Mokkulasta ja tiedonsiirtoon räätälöidystä DNA Nettikaista -liittymästä koostuva palvelu, jonka avulla internetin käyttäminen ei riipu ajasta eikä paikasta.

#### **1.2 DNA Nettikaista**

DNA Nettikaista -liittymät ovat pääasiassa tiedonsiirtokäyttöön tarkoitettuja matkaviestinliittymiä. DNA Nettikaistan tiedonsiirron enimmäisnopeuden voi valita useammasta vaihtoehdosta, ja liittymän kuukausimaksun summa riippuu valitusta enimmäisnopeudesta. DNA Nettikaista -liittymissä on kiinteä kuukausimaksu, johon sisältyy kaikki kotimaassa tapahtuva tiedonsiirto.

#### **1.3 Toiminta-alue**

DNA Liikkuva laajakaista toimii kotimaassa kaikkialla DNA:n matkaviestinverkon alueella. Suurimmat nopeudet saavutetaan 3G-verkon alueella, jossa tiedonsiirron enimmäisnopeus vastaa kiinteän laajakaistan tavanomaista tiedonsiirtonopeutta. 3G-verkon ulkopuolella yhteydet toimivat EDGE- ja GPRSnopeuksilla (50-240 kbit/s). DNA kehittää matkaviestinverkkoaan jatkuvasti, joten 3G-verkko laajenee koko ajan uusille paikkakunnille. Viimeisimmän 3G-verkon kuuluvuustilanteen voit tarkistaa verkkosivuiltamme osoitteesta www.dna.fi

Huomaathan, että palveluiden hinnoittelu ulkomailla sekä Suomen raja-alueilla muussa kuin DNA:n matkaviestinverkossa saattaa poiketa DNA:n kotimaan käytön hinnoista. Tutustuthan siis huolella valitsemasi liittymän hinnastoon.

## **2. DNA MOKKULAN ASENNUS JA KÄYTTÖÖNOTTO**

#### **2.1 DNA Mokkulan osat**

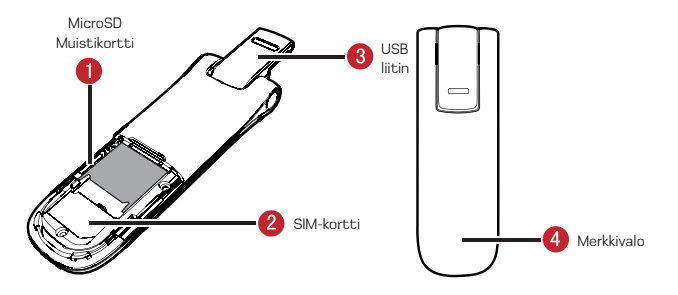

#### **2.2 Merkkivalojen (4) selitykset**

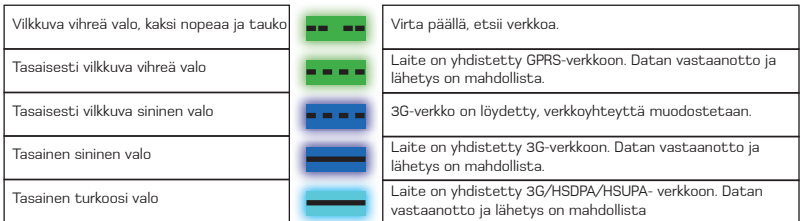

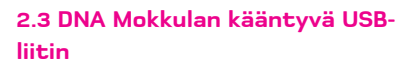

DNA Mokkulassa (E180) on 270 astetta kääntyvä USB-liitin, joka mahdollistaa DNA Mokkulan asennon muuttamisen parhaan yhteyden saavuttamiseksi. Kääntyvä USB-liitin estää myös tehokkaasti laitteen mahdollisen vioittumisen sen ollessa kiinni tietokoneessa.

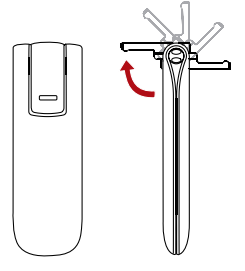

#### **2.4 SIM-kortin asentaminen**

- 1. Irrota DNA Mokkulan suojakansi
- 2. Aseta SIM-kortti pidikkeensä (2)

#### kuvan osoittamalla tavalla

3. Aseta suojakansi takaisin paikalleen

#### **2.5 Muistikortin asentaminen**

DNA Mokkulaan on myös mahdollista asentaa MicroSD-muistikortti, jolloin

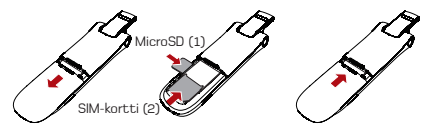

DNA Mokkula toimii myös USB-massamuistina. Massamuistitila on käytettävissä kun DNA Mokkulan käyttöönottoon tarvittavat ohjelmistot on asennettu. Muistia ei kuitenkaan tarvita DNA Mokkulan toimintaan. Mikäli haluat lisätä muistikortin DNA Mokkulaan, lisää kortti yllä olevan kuvan (1) kohdan osoittamalla tavalla. DNA Mokkulassa voit käyttää enintään 8 Gt muistikorttia.

Älä irrota tai lisää muistia ja/tai SIM-korttia DNA Mokkulaan sen ollessa asennettuna ja/tai päällä. Tämä voi johtaa SIM- tai muistikortin vioittumiseen sekä kortilla olevan datan tuhoutumiseen.

#### **2.6 Yhteyden asentaminen ja katkaiseminen**

DNA Mokkulan asentaminen on vaivatonta. Sovelluksen asennuskieli ja käyttökieli on englanti. Tässä pikaoppaassa esitetyt valikoiden ja toimintojen nimet ovat esitetty englanniksi tai suomeksi. Esitetyt käyttöjärjestelmäkuvat ja ohjeet ovat suuntaa-antavia. Eri käyttöjärjestelmäversioiden välillä saattaa olla eroja valikkojen nimissä ja asetusten muodostamisessa.

#### **2.7 Asennus Windows-käyttöjärjestelmissä**

Suosittelemme kaikkien valmistajan suosittelemien päivitysten asentamista tietokoneeseen ennen DNA Mokkulan käyttöönottoa. Windows XP:ssä suositeltavia ovat Service Pack 2- tai sitä uudemmat päivitykset. Windows 2000:ssa on suositeltavaa asentaa Service Pack 4- tai sitä uudemmat päivitykset.

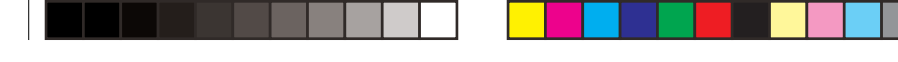

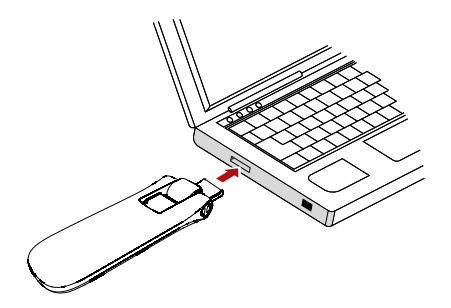

Käynnistä tietokone ennen kuin liität DNA Mokkulan siihen. DNA Mokkula ei asennu oikein, jos se on kiinni tietokoneessa koneen käynnistyksen aikana.

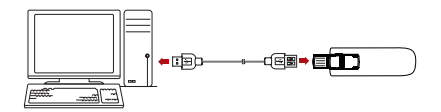

Voit myös liittää DNA Mokkulan USBkaapelilla tietokoneeseen paremman tiedonsiirtoyhteyden saavuttamiseksi. Windows 2000 -, XP- ja Vista-käyttöjärjestelmissä DNA Mokkulan kytkeminen tietokoneeseen aloittaa automaattisen asennusohjelman. DNA Mokkula sisältää käyttöönottoon tarvittavat ohjelmistot.

Kun olet liittänyt DNA Mokkulan tietokoneeseen, odota kunnes tietokone löytää sen ja ilmoittaa löytäneensä uuden laitteen. Automaattinen asennusohjelma käynnistyy kun tietokone on löytänyt laitteen.

Jos automaattinen asennusohjelma ei käynnisty valitse Oma Tietokone ja tuplaklikkaa Mobile Partner logoa jolloin asennusohjelma käynnistyy tai ellei

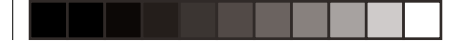

asennusohjelma käynnisty avautuu uusi ikkuna ja valitse Mobile Partner hakemisto ja tuplaklikkaa Setup.exe tiedostoa ja asennusohjelma käynnistyy.

Asennuksen aikana seuraavan ponnahdusikkunan aukeaminen merkitsee, että sinulla ei ole tarvittavia oikeuksia asentaa tietokoneelle uusia sovelluksia/ ohjelmistoja.

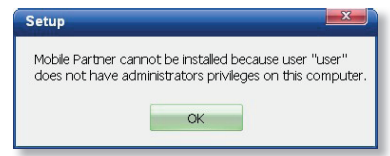

Ota yhteys järjestelmänylläpitäjään tai tietokoneen pääkäyttäjään. Pääkäyttäjän tulee myös määritellä käyttäjälle käyttöoikeudet Mobile Partner sovellukseen asennuksen jälkeen.

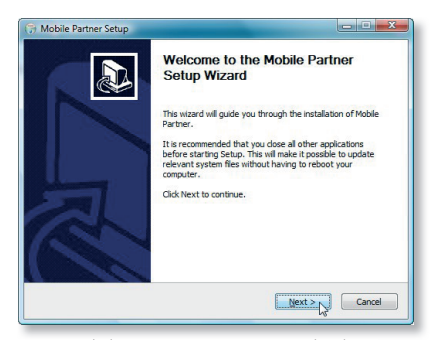

Kun Mobile Partner -asennusohjelma käynnistyy, paina Next. Asennusohjelma ohjaa asennuksen etenemistä. Asennus kestää muutaman minuutin.

Seuraavaksi aukeaa lisenssisopimus-

ikkuna.

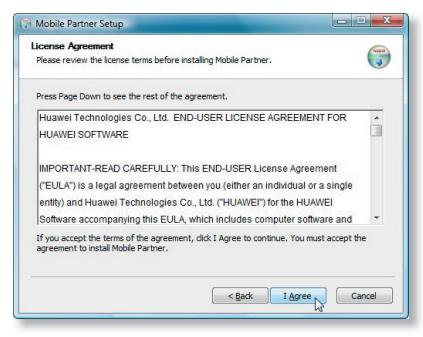

## Suosittelemme oletushakemiston

#### valitsemista.

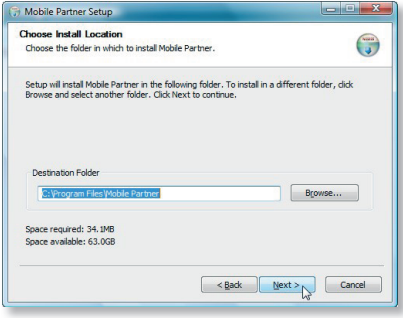

Lisenssisopimuksen ehdot tulee lukea läpi ja ne pitää hyväksyä, jotta asennus jatkuisi. Hyväksyminen tapahtuu lagree -painiketta painamalla.

Seuraavaksi aukeaa ikkuna, jossa voit valita minne asennusohjelma asentaa Mobile Partner -sovelluksen.

Paina Next jatkaaksesi.

Tämän jälkeen voit valita, millä nimellä Mobile Partner -ohjelma esiintyy käynnistysvalikossa.

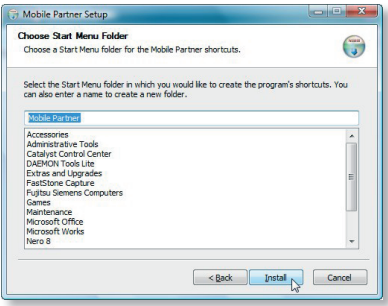

Paina *Install* -nappia, jotta Mobile Partner -ohjelman asennus alkaa. Asennuksen jälkeen paina Finish. Hetken kuluttua Mobile Partner -ohjelma käynnistyy automaattisesti ja pyytää syöttämään

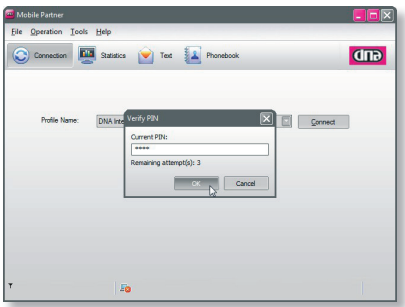

PIN-koodin, mikäli SIM-kortin PIN-koodin kysely on päällä. Syötä PIN-koodi ja hyväksy se.

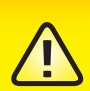

Kolmen väärän PIN-koodin jälkeen SIM-kortti menee lukkoon. DNAliittymien PIN-koodi on oletusarvoisesti 1234. Halutessasi saat PINkoodin kyselyn pois päältä valitsemalla Tools-valikosta kohdan PIN Operations, ja sieltä kohdan Disable PIN Verification. Jos PIN-koodikysely on päällä, on PIN-koodi annettava, jotta internetyhteys muodostuu.

#### 12

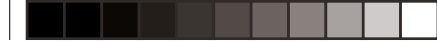

Mikäli olet asentanut SIM-kortin väärin tai se puuttuu, Mobile Partner -sovellus näyttää seuraavan ponnahdusikkunan:

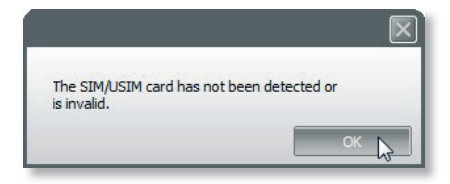

Asenna SIM-kortti jos se puuttuu tai tarkista että se on asennettu oikein kohdan 2.3 ohjeiden mukaisesti.

Ennen kuin valitset Connect, varmista, että verkkoyhteyttä kuvaavat palkit ovat näkyvissä Mobile Partner -sovelluksen vasemmassa alakulmassa. Näkymässä ilmoitetaan myös yhteystyyppi ja operaattori, jonka verkossa olet. Huomaathan, että jos verkko on jokin

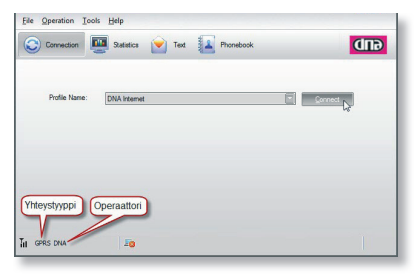

muu kuin DNA, palveluiden hinnoittelu saattaa poiketa DNA:n kotimaan käytön hinnoista. Tutustuthan siis huolella valitsemasi liittymän hinnastoon. Kun verkkoyhteys on varmistettu Mobile Partner -sovellus on käytettävissä. Sen jälkeen paina Connect-painiketta yhteyden avaamiseksi. Windows ilmoittaa yhteyden kytkeytymisestä.

Voit myös nähdä koneellesi tulevan ja siitä lähtevän liikenteen kuvakkeena

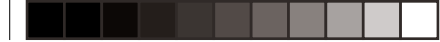

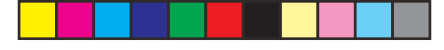

Mobile Partner- alapalkin keskellä olevista nuolista.

Internetyhteys on nyt käytettävissäsi ja voit avata internetselaimen.

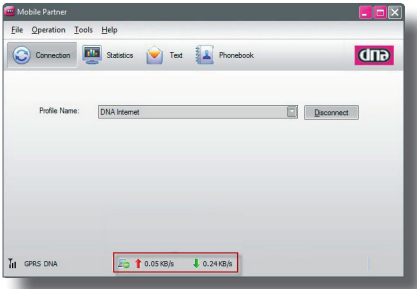

Kun haluat katkaista yhteyden, avaa Mobile Partner -sovellus ja valitse Disconnect.

Irrottaaksesi DNA Mokkulan turvallisesti tietokoneesta, käytä Windowsin laitteenpoisto -toimintoa. Aloittaaksesi käytön uudelleen, tuplaklikkaa Mobile

Partner -pikakuvaketta. Pikakuvake löytyy tietokoneen työpöydältä ja on tämän näköinen

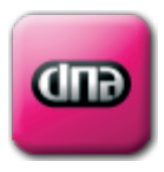

Valitse Connect, kun kenttäpalkit ovat ilmestyneet näyttöruudun vasempaan alakulmaan. Jos olet poistanut DNA Mokkulan USB-portista ja liität sen uudelleen, käynnistyy Mobile Partner -ohjelma automaattisesti liitännän yhteydessä. Mobile Partner ohjelma käynnistyy myös tuplaklikkaamalla Mobile Partner -pikakuvaketta.

#### **2.8 Asennus Apple MAC OS-X -käyttöjärjestelmissä**

Liitä DNA Mokkula tietokoneen USBporttiin. Mobile Partner -ohjelmavalikko käynnistyy automaattisesti kun laite on tunnistettu.

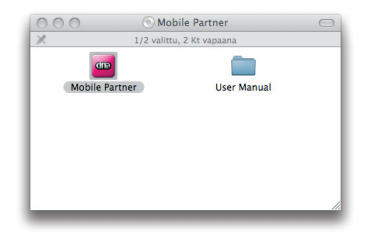

Käynnistä Mobile Partner asennusohjelma klikkaamalla Mobile Partner kuvaketta.

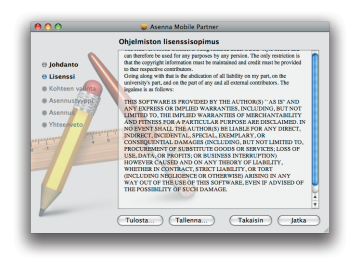

Hyväksy lisenssiehdot painamalla Jatkaja sen jälkeen Hyväksyn -painiketta.

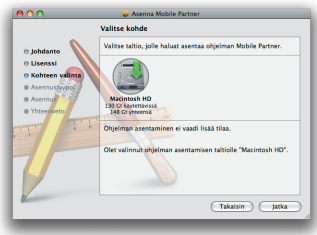

Valitse kohde, johon asennus suoritetaan ja paina Jatka-painiketta

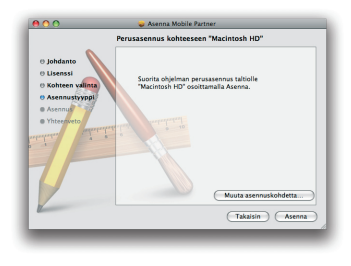

Paina Asenna-painiketta, jolloin varsinainen asennus alkaa.

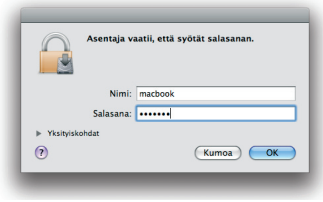

Macintosh vaatii asennuksen yhteydessä salasanan. Syötä koneesi salasana ja paina OK jatkaaksesi asennusta.

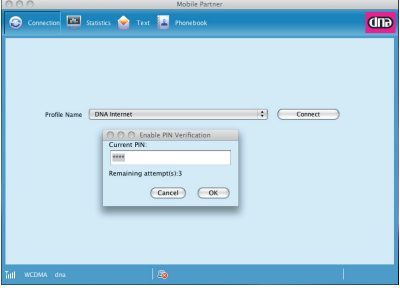

Asennuksen jälkeen sovellus kysyy PINkoodia. Syötä PIN-koodi ja valitse OK

Ennen kuin valitset Connect, varmista, että verkkoyhteyttä kuvaavat palkit ovat näkyvissä Mobile Partner -sovelluksen vasemmassa alakulmassa. Näkymässä ilmoitetaan myös operaattori, jonka verkossa olet. Huomaathan, että jos verkko on jokin muu kuin DNA, palveluiden hinnoittelu saattaa poiketa DNA:n kotimaan käytön hinnoista. Tutustuthan siis huolella valitsemasi liittymän hinnas-

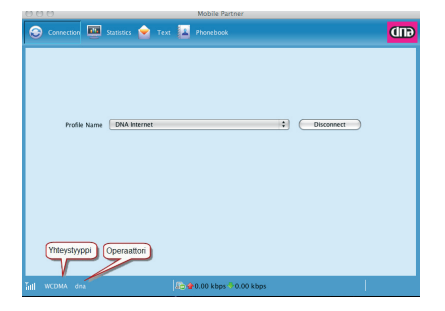

toon. Kun verkkoyhteys on varmistettu, paina Connect-painiketta.

Internetyhteys on nyt käytettävissäsi ja voit avata internetselaimen. DNA Mokkulan irrottamiseksi turvallisesti, käytä Mac:in toimintoa Anna laite/levy.

### **3. VERKKOVIERAILUJEN KIELTÄMINEN**

Suomen raja-alueilla liikuttaessa DNA Mokkula käyttää aina voimakkainta saatavillaan olevaa matkaviestinverkkoa, jos sen verkonvalinta on automaattinen. Suomen raja-alueilla liittymä voi

siis hakeutua naapurimaan verkkoon. Palveluiden hinnoittelu ulkomailla sekä Suomen raja-alueilla muun kuin DNA:n matkaviestinverkossa saattaa poiketa DNA:n kotimaan käytön hinnoista.

Tutustuthan sen vuoksi huolella valitsemasi liittymän hinnastoon.

Automaattinen verkonvalinta on DNA Mokkulassa yleensä oletusasetuksena, mutta vältyt ulkomaisessa verkossa tapahtuvalta tahattomalta käytöltä valitsemalla DNA Mokkulan verkonvalinta-asetuksen manuaaliseksi ja käytettäväksi verkoksi kotiverkkosi eli DNA:n matkapuhelinverkon.

Mikäli asut tai liikut raja-alueilla, menettele alla olevien ohjeiden mukaisesti estääksesi ulkomaisen operaattorin verkon tahattoman käytön.

**3.1 Windows ja Mac Käyttöjärjestelmät** Avaa Mobile Partner -sovellus ja valitse ylävalikosta Tools -> Options. Options-ikkunan auettua valitse vasemmalta valikosta Network ja oikealta ylhäältä välilehti nimeltä Registration Mode. Valitse tämän välilehden valintapainikkeesta Manual search and register ja klikkaa Refresh. Hetken kuluttua esille tulee lista yhteys/kuuluvuusalueella olevista operaattoreista.

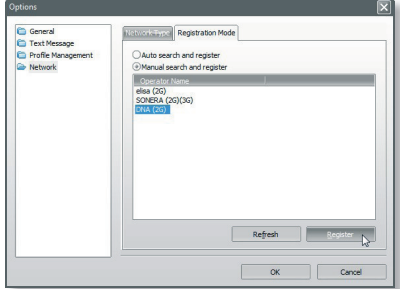

Valitse tästä listasta DNA(2G/3G) ja klikkaa ensin Register-painiketta ja sitten OK. Nyt DNA Mokkula pysyy kiinteästi DNA:n verkossa. **Tarkista kuitenkin jokaisen käytön yhteydessä, että oletusverkkona on DNA.**

Käytettävissä olevan yhteystyypin ja verkon voit tarkistaa Mobile Partner -sovelluksen vasemmasta alakulmasta. Jos oletusverkkona on jokin muu kuin DNA, niin huomaathan, että palveluiden

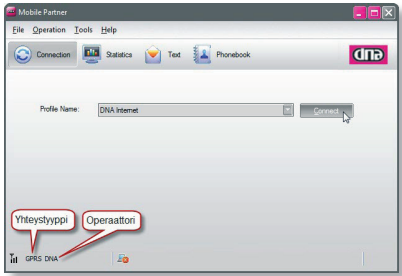

hinnoittelu muun kuin DNA:n matkaviestinverkossa saattaa poiketa DNA:n kotimaan käytön hinnoista. **Muista!** Mikäli haluat käyttää DNA Mokkulaa tämän muutoksen jälkeen ulkomailla, on sinun palautettava automaattinen verkonvalinta -asetus valitsemalla Tools -> Options. Options-ikkunan auettua valitse vasemmalta valikosta Network ja oikealta ylhäältä välilehti nimeltä Registration Mode. Valitse tämän välilehden valintapainikkeesta Auto search and register ja klikkaa OK.

#### **4. DNA MOKKULAN PÄIVITYS**

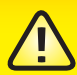

Tarkista ennen päivitystä, että DNA Mokkulassa ei ole SIM- tai muistikorttia! Mikäli SIM- tai muistikortti on kiinni päivityksen ajan, se voi vahingoittua.

**DNA Mokkulan laite- ja käyttöliittymäohjelma voidaan päivittää tietokoneessa, jossa on Windows-käyttöjärjestelmä.**

DNA Mokkulaan ei saa asentaa tai päivittää muita kuin DNA:n ohjeistamia sovelluksia. Muualta internetistä löytyvät ohjelmistot muuttavat DNA:n räätälöidyn Mobile Partner -sovelluksen, ja muutos aiheuttaa ongelmia sen käytettävyyteen ja ulkoasuun. Viimeisimmät ohjelmistoversiot löydät osoitteesta www.dna.fi/mokkula. Esitetyt ohjelmistopäivitysversiot ovat suuntaaantavia.

#### **4.1 Käyttöliitymäohjelman (Mobile Partner) päivitys**

Päivityspaketti voi koostua kahdesta ajettavasta tiedostosta, laiteohjelmasta (firmware) sekä käyttöliittymäohjelmasta (Mobile Partner). Käyttöliittymäohjelma ajetaan aina ensin, mikäli se on päivityspaketissa mukana. Mobile Partner -ohjelman versionumeron voit tarkistaa valitsemalla Mobile Partner -sovelluksessa valikosta Help -> About Mobile Partner.

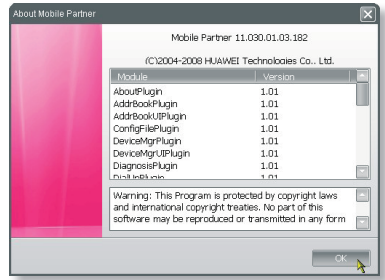

Mobile Partner -päivitysohjelman nimi kertoo päivityksen versionumeron. Esim: UTPS11.002.04.10.03\_ MAC11.201.01.00.03.B407.exe

- Vihreä osa kertoo, että kyseessä on Mobile Partner -ohjelman päivitys
- • Sininen osa kertoo ohjelman versionumeron Windows-käyttöjärjestelmälle
- Punainen osa kertoo ohjelman versionumeron Mac-tietokoneelle.

Kun tarkistus on tehty, sammuta Mobile Partner -sovellus ja aja päivitys. Hyväksy lisenssisopimus, jonka jälkeen ohjelma etsii, tarkistaa ja tunnistaa koneessasi olevan DNA Mokkulan, ja paina Next.

Tämän jälkeen näyttöön tulee varoitus, jossa varoitetaan että DNA Mokkulaa ei saa poistaa eikä tietokone saa sammua eikä mennä lepotilaan päivityksen aikana. Paina Start, jonka jälkeen päivitys alkaa. Päivityksen päätteeksi näytetään mikäli päivitys onnistui.

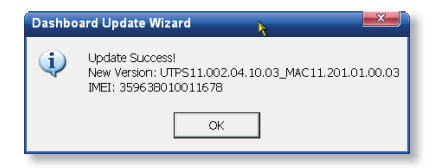

Paina OK ja Finish, käyttöliittymän päivitys DNA Mokkulaan on nyt tehty. Mikäli kyseessä oli pelkästään käyttöliittymän ohjelman päivitys, siirry kohtaan 4.3. Jos kyseessä on sekä käyttöliittymäohjelman että laiteohjelman päivitys siirry seuraavaan vaiheeseen.

#### **4.2 Käyttöliittymäohjelman (firmware) päivitys**

Laiteohjelman nimi kertoo laitteen mallin sekä päivityksen versionumeron. Esim: E180x&K3520Update\_11.314.12.0 0.00.B407.exe

- Sininen osa kertoo sen laitteen koodin, mille päivitys on tarkoitettu
- Punainen osa kertoo laiteohjelma versionumeron.

Voit tarkistaa laiteohjelman versio-

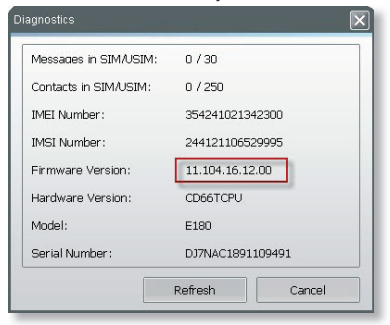

tason valitsemalla Mobile Partner -ohjelmasta Tools -> Diagnostics, jolloin aukeaa ponnahdusikkuna, josta näkyy tämänhetkinen laiteohjelman versio. Mikäli DNA Mokkulasi versionumero on sama kuin päivityksen versionumero, päivitystä ei tarvitse tehdä. Kun olet tarkistanut versionumerot, sammuta Mobile Partner -sovellus ja aja laiteohjelman päivitys. Hyväksy lisenssisopimus, jonka jälkeen ohjelma etsii, tarkistaa ja tunnistaa koneessasi olevan DNA Mokkulan, ja paina Next. Tämän jälkeen näyttöön tulee varoitus, jossa varoitetaan, että DNA Mokkulaa ei saa poistaa eikä tietokone saa sammua eikä mennä lepotilaan päivityksen aikana. Paina Start, jonka jälkeen päivitys alkaa. Päivityksen jälkeen näytetään

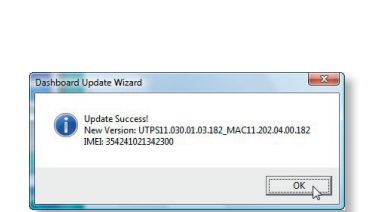

oheinen ikkuna, mikäli päivitys onnistui. Paina OK ja Finish, päivitys on nyt tehty. Siirry kohtaan 4.3 käyttöliittymäsovelluksen asennus tietokoneeseen.

#### **4.3 Käyttöliittymäsovelluksen asennus tietokoneeseen**

Käytä laitteenpoistotoimintoa ja irrota DNA Mokkula tietokoneesi USB-portista. Odota noin 10 sekuntia ja liitä tämän jälkeen DNA Mokkula uudestaan tietokoneesi USB-porttiin. DNA Mokkula tunnistaa, että tietokoneellasi on vanhempi Mobile Partner -versio, ja seuraava tiedotusikkuna aukeaa.

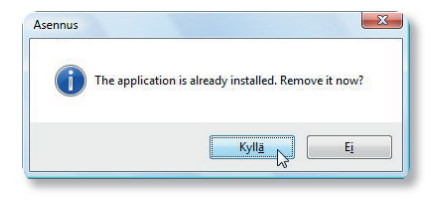

Paina Kyllä-painiketta, jolloin asennusohjelma poistaa vanhan Mobile Partner -version ja asentaa DNA Mokkulaan päivittämäsi uuden version tietokoneellesi. Asennuksen päätyttyä kone voi vaatia uudelleenkäynnistämistä. Päivitys on nyt valmis, ja voit nyt siirtyä käyttämään DNA Mokkulaa normaalisti.

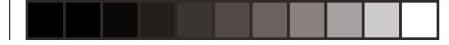

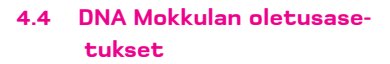

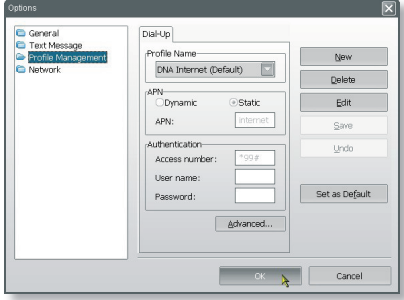

DNA Mokkulan oletusasetukset löytyvät Mobile Partner -sovelluksen valikosta Tools - Options - Profile Management. Yllä kuvatut oletusasetukset löytyvät valmiina DNA Mokkulasta.

## **5. VIAN ETSINTÄ**

DNA Mokkulan asennuksessa tai käytössä ilmenevien ongelmien syy selviää useimmiten yksinkertaisilla toimilla. Ongelmatilanteissa suosittelemme ensimmäiseksi seuraavia toimenpiteitä:

- Liitä DNA Mokkula toiseen USBporttiin.
- Tarkista SIM-kortin toiminta kokeilemalla sitä esimerkiksi matkapuhelimessa
- • Tarkista että olet asentanut SIMkortin oikein DNA Mokkulaan, ja että DNA Mokkulan merkkivalo palaa.
- Tarkista että sovelluksen oletusmodeemina on DNA Mokkula. Oletusmodeemin toteaminen onnis-

tuu Mobile Partner -sovelluksen valikosta Tools kohdasta Choose Device.

Huom! DNA Mokkula saattaa esiintyä valikossa myös nimellä E180.

Tarkista DNA Mokkulan yhteysasetukset. Katso kohta 4.4.

Muissa käyttöön liittyvissä kysymyksissä auttaa Mobile Partner -sovelluksen käyttöohjekirja. Kattava ohjekirja Mobile Partner -sovelluksen toiminnoista löytyy päävalikosta Help- On-line help. Ohjekirja Mobile Partner -sovelluksesta löytyy vain englanninkielellä. Lisätietoja DNA Mokkulasta saat myös osoitteesta www.dna.fi/mokkula Jos otat yhteyttä asiakaspalveluumme DNA Mokkulaasi liittyvissä asioissa,

ota mahdollisuuksiesi mukaan etukä-

teen selville DNA Mokkulasi malli. Mallin kertominen asiakaspalvelulle nopeuttaa asioiden selvittämistä. Mallimerkintä on painettuna DNA Mokkulassa, ja se löytyy myös myyntipakkauksesta ja käyttöohjeesta. Mallimerkintä on esimerkiksi tämännäköinen: E180.

#### **6. TIETOTURVA**

Sinun tulee huolehtia internetyhteyden suojauksesta ja tietoturvasta. Internetyhteyksille on saatavissa tietoturvaohjelmistoja, joita voit hankkia erikseen. On erityisen tärkeää suojautua tietoturvahyökkäyksiltä kuten haittaohjelmilta ja viruksilta. Tietomurrot, haittaohjelmat ynnä muut riskit voivat vaarantaa yksityisyytesi ja heikentää

viestintämahdollisuuksiasi. Myös tietokoneesi ja liittymäsi toimivuus voivat olla vaarassa, sillä haittaohjelma saattaa vahingoittaa muita ohjelmistojasi tai vaikkapa lähettää roskapostia niin paljon, että liittymäsi joudutaan sulkemaan.

#### **7. HUOLTO JA TAKUU**

Laitteen saa huoltaa ainoastaan laitteen valmistajan valtuuttama huoltoliike. Asiakkaan tulee toimittaa laite takuuajan puitteissa sen myyneeseen liikkeeseen. Asiakkaan tulee esittää hankintatosite toimittaessaan laitetta myyjäliikkeeseen takuuhuoltoa varten. Mahdollisten ohjelmistotiedostojen ja ohjelmien tallennus ja varmuuskopiointi

ennen laitteen korjausta on asiakkaan vastuulla. Samoin asiakas vastaa mahdollisten ohjelmistotiedostojen ja ohjelmien palauttamisesta laitteeseen korjauksen jälkeen.

DNA Mokkulaan ei saa asentaa tai päivittää muita kuin DNA:n ohjeistamia sovelluksia. Asiakas vastaa sekä laitteessa että sen käytössä ilmenevistä ongelmista, jos ongelmat johtuvat laitteen muuttamisesta tai/ja muokkaamisesta vastoin DNA:n ohjeita. Takuuilmoituksessa ilmoitetaan edellisten ohessa myös muut asiat, jotka eivät kuulu takuuseen

#### **7.1 Takuuilmoitus**

HUAWEI TECHNOLOGIES CO. LTD, (jäljempänä Huawei), ilmoittaa ja takaa,

että asiakkaan hankkimassa laitteessa ja sen lisälaitteissa ei ole materiaali- tai valmistusvirheitä. Tämä takuu kattaa koko takuuajan käytettäessä laitetta normaalisti seuraavien takuuehtojen mukaisesti:

#### **7.2 Takuuaika**

Huawei Technologies Co., Ltd. tarjoaa täyden takuun seuraavasti:

1) Peruslaite: 24 kuukautta hankintapäivästä lukien

2) Akku ja laturi: 12 kuukautta hankintapäivästä lukien

3) Muut lisälaitteet: 6 kuukautta hankintapäivästä lukien

Tuotteen takuuajat eivät missään tapauksessa kuitenkaan ylitä 27 kuukautta Toimittajan ilmoittamasta valmistuspäivämäärästä, ellei saatavilla ole tositetta tai muuta pätevää tietoa hankintapäivästä ja –paikasta

#### **7.3 Takuu ei kata seuraavia vahinkoja**

1) Laitteen normaali kuluminen 2) Viat ja vauriot, jotka johtuvat laitteen käyttämisestä normaalista ja tavanomaisesta käyttötavasta poikkeavalla tavalla

3) Viat ja vauriot, jotka johtuvat laitteen luvattomasta purkamisesta, korjaamisesta, muuttamisesta tai muokkaamisesta

4) Viat ja vauriot, jotka johtuvat laitteen väärinkäytöstä tai huolimattomuudesta, tai miten tahansa aiheutuneet onnettomuudet

#### 27

5) Viat ja vauriot, jotka johtuvat virheellisestä testaamisesta, kunnossapidosta, asennuksesta tai mistään muutoksesta tai muokkauksesta

6) Viat ja vauriot, jotka johtuvat ruuan tai nesteiden läikyttämisestä, syöpymisestä, ruosteesta tai väärästä käyttöjännitteestä 7) Laitteen muovipäällysteen ja muiden ulkopintojen naarmut ja vauriot, jotka johtuvat normaalista käytöstä

#### **7.3.1 Takuu mitätöityy seuraavaissa tapauksissa**

1) Mikäli laitteen sarjanumero tai takuusinetti on turmeltu tai poistettu

2) Mikäli tämän takuun mitä hyvänsä ehtoa on muutettu millään tavoin ilman Huawein aikaisempaa kirjallista lupaa

3) Mikäli esitettävänä ei ole minkäänlaista hankintatositetta

#### **8. TURVALLISUUSOHJEET**

**Lue turvallisuusohjeet huolellisesti. Näin varmistat langattoman laitteen oikean ja turvallisen käytön.**

• Jos käytössäsi on sähköinen lääkinnällinen laite, kysy hoitavalta lääkäriltäsi tai laitteen valmistajalta, voivatko radioaallot häiritä sen toimintaa.

#### **Häiriöt**

Älä käytä langatonta laitetta, mikäli sen käyttö on kielletty tai se voi aiheuttaa vaaraa tai häiriöitä muihin sähkölaitteisiin.

Lääkinnälliset laitteet

• Älä käytä langatonta laitetta sairaalassa tai muussa terveydenhoitolaitoksessa. Noudata laitosten sääntöjä ja määräyksiä.

• Jotkut langattomat laitteet saattavat häiritä kuulolaitteiden toimintaa. Mikäli ongelmia esiintyy, ota yhteyttä kuulolaitteesi valmistajaan tai maahantuojaan.

#### **Räjähdysvaaralliset alueet**

Älä käytä langatonta laitetta alueilla, joilla varastoidaan tulenarkoja aineita ja räjähteitä. Noudata alueella voimassa olevia ohjeita. Räjähdysvaarallisia alueita ovat esimerkiksi:

- huoltoasemat
- polttoainevarastot ja -säiliöt
- kontit ja ajoneuvot, joissa varastoidaan ja kuljetetaan polttoaineita tai kemiallisia aineita
- alueet, joiden ilmassa on kemiallisia aineita ja hiukkasia (esim. rakeita, pölyä tai metallihiukkasia)
- räjähdysaineista varoittavalla

kyltillä merkityt alueet

- alueet, jotka on merkitty kyltillä "Katkaise virta kaksisuuntaisista langattomista laitteista"
- alueet, joilla yleensä kehotetaan sammuttamaan ajoneuvon moottori

#### **Liikenneturvallisuus**

• Noudata paikallisia lakeja ja määräyksiä käyttäessäsi langatonta laitetta. Liikenneturvallisuuden takia laitetta ei saa käyttää ajon aikana.

• Radiosignaalit voivat häiritä moottoriajoneuvojen elektronisia järjestelmiä. Lisätietoa saat ajoneuvon valmistajalta.

• Älä sijoita langatonta laitetta moottoriajoneuvon turvatyynyn päälle tai turvatyynyn laukeamisalueelle, sillä laite voi aiheuttaa

vahinkoa tyynyn täyttyessä kovalla voimalla.

• Noudata lentoyhtiöiden sääntöjä ja määräyksiä. Kytke langaton laite pois päältä lentokoneeseen mennessäsi, sillä laitteen radiosignaali voi häiritä lentokoneen ohjauslaitteiden signaaleja.

#### **Lasten turvallisuus**

Älä anna lasten käyttää langatonta laitetta ilman valvontaa. Laitteen pienet ja terävät osat voivat aiheuttaa vaaraa lapsille. Lapsi voi myös nielaista osan ja joutua tukehtumisvaaraan.

#### **Ympäristönsuojelu**

Noudata paikallisia määräyksiä pakkausmateriaalien ja käytettyjen langattomien laitteiden ja lisälaitteiden hävittämisestä. Kierrätä jätteet jos mahdollista. WEEE-direktiivin vaatimustenmukaisuus

Langaton laite on sähkö- ja elektroniikkalaiteromua koskevan direktiivin vaatimusten ja määräysten mukainen (Sähkö- ja elektroniikkalaiteromusta annettu direktiivi, englanniksi 'Waste Electrical and Electronic Equipment Directive 2002/96/EC eli WEEE-direktiivi).

#### **RoHS-direktiivin vaatimustenmukaisuus**

Langaton laite on tiettyjen haitallisten aineiden rajoittamista sähkö- ja elektroniikkalaitteissa koskevan RoHS-direktiivin mukainen (The Restriction of the use of certain Hazardous Substances in Electrical and Electronic equipment Directive 2002/95/EC).

#### **Lakien ja säädösten noudattaminen**

Langatonta laitetta tulee käyttää lakien ja säädösten mukaisesti kunnioittaen yksityisyyden suojaa ja laillisia oikeuksia.

#### **Huolto ja ylläpito**

Langattoman laitteen kuumeneminen käytössä ja ladattaessa on normaalia. Ennen langattoman laitteen puhdistusta tai huoltoa kaikki sovellukset on suljettava ja langaton laite irrotettava tietokoneesta.

• Käytä langatonta laitetta ja sen lisälaitteita huolellisesti

ja varmista käyttöympäristön riittävä siisteys. Pidä laite poissa avotulen tai palavan savukkeen lähettyviltä.

• Suojaa langaton laite ja sen lisälaitteet kosteudelta ja höyryltä. Pidä laitteet kuivana.

• Älä pudota, heitä tai väännä langatonta laitetta.

• Puhdista langaton laite pehmeällä, kostutetulla, antistaattisella kankaalla. Älä käytä laitteen puhdistamiseen mitään kemiallisia aineita (esimerkiksi alkoholia tai bentseeniä), kemiallisia pesuaineita tai -jauheita.

• Älä jätä langatonta laitetta tai sen lisälaitteita erittäin kylmään tai kuumaan paikkaan.

• Käytä langattoman laitteen kanssa vain valmistajan hyväksymiä lisälaitteita. Ota yhteyttä valtuutettuun huoltoliikkeeseen, mikäli langattoman laitteen tai

sen lisälaitteiden toiminnassa esiintyy jotakin poikkeavaa.

• Älä pura langatonta laitetta tai sen lisälaitteita osiin, sillä tämä mitätöi laitteiden takuun.

#### **Hätäpuhelut**

Langaton laite toimii vastaanottamalla ja lähettämällä radiosignaaleja. Siksi yhteyttä ei voida taata kaikissa olosuhteissa. Hätätilanteessa viestintää ei pidä jättää vain langattoman laitteen varaan.

#### **Käyttö lähellä kehoa**

Tärkeää turvallisuustietoa koskien altistumista radiotaajuussäteilylle. Radiotaajuussäteilylle altistumista koskevien ohjeiden noudattamiseksi laitetta tulee käytettäessä pitää vähintään 1,5 cm:n päässä kehosta.

Ohjeen noudattamatta jättäminen saattaa aiheuttaa ohjearvoien ylityksen.

tavuoroisesta tunnustamisesta annetun direktiivin mukainen (englanniksi Radio and Telecommunications Terminal Equipment Directive 1999/5/EC eli R&TTEdirektiivi).

#### **Yhdysvaltain valtiollisen televiranomaisen FCC:n hyväksyntä (Yhdysvallat):**

Yhdysvalloissa langatonta laitetta ei hyväksytä kuluttajamyyntiin ilman FCC:n hyväksyntää. Valtion televiranomainen FCC testaa ja sertifioi laitteen varmistaakseen, että se ei ylitä liittovaltion hallituksen määrittelemiä altistuksen turvarajoja.

#### **Säädostenmukaisuus**

Seuraavat hyväksynnät ja ilmoitukset ovat voimassa tekstissä mainituilla alueilla.

#### **CE-hyväksyntä (Euroopan unioni)**

Langaton laite on hyväksytty käytettäväksi EU:n jäsenvaltioissa. Langaton laite on radio- ja telepäätelaitteista ja niiden vaatimustenmukaisuuden vas-

#### **FCC:n lausunto**

Tämä laite on FCC:n sääntöjen osan 15 vaatimusten mukainen. Laitteen käyttö on sallittu seuraavin ehdoin: (1) Laite ei saa aiheuttaa haitallisia häiriöitä. (2) Laitteen on siedettävä kaikki häiriöt, mukaan lukien häiriöt, jotka saattavat aiheuttaa ei-toivottua toimintaa.

\* Laite tulee asentaa ja sitä tulee käyttää niin, että säteilylähteen ja käyttäjän kehon välinen etäisyys on vähintään 20 senttimetriä, kun laitetta käytetään USB-kaapelin kautta.

#### **9. LISÄPALVELUITA**

#### **9.1 DNA Nettiturvakortti**

Jokainen internetiin kytketty tietokone kannattaa suojata. DNA Mokkula – asiakkaana saat DNA Nettiturva -palvelun käyttöösi hankkimalla DNA Nettiturvakortin. Palvelu sisältää haittaohjelmien torjunnan, tietokoneen suojaamisen ulkoisilta uhkatekijöiltä, roskapostin suodatuksen ja lapsilukon. Palvelu on helppo ottaa käyttöön. Kortissa raaputuspinnan alla on ohjelmistoavain DNA Nettiturva -ohjelmistoon. Tilaus on voimassa 12 kk aktivoinnista. Lisenssin umpeutuessa ohjelmisto muistuttaa tilauksen päättymisestä ja ohjaa jatkamaan tilaustasi www.dna.fi/ nettiturva/ jolloin voit itse päättää jatkatko tilausta.

DNA Nettiturvakortti on myytävissä kaikissa DNA Kaupoissa ja Marketeissa. Katso lähin myymäläsi osoitteesta www.dna.fi

#### **9.2 DNA Musiikkikauppa**

DNA Musiikkikaupasta löydät ykköshitit ja kestosuosikit. Lataa mielimusiikkiasi ja kuuntele tietokoneesi kovalevyltä, polta CD:lle tai siirrä digisoittimeesi.

DNA Musiikkikauppaa on helppo käyttää. Kuuntele ensin makupaloja haluamastasi musiikista ja lataa vasta sitten.

Kokeile, kuuntele ja nauti: http://musiikkikauppa.dnainternet.fi

#### **9.3 DNA Albumi**

DNA Albumi on helppokäyttöinen kuvapalvelu, jonne voit tallentaa sekä digikameralla että kamerapuhelimella otettuja kuvia. Voit järjestää kuvasi kansioihin haluamallasi tavalla ja liittää niihin omat kommenttisi. Voi näyttää Albumin kuvia valitsemillesi ystäville tai julkisesti kaikille, jolloin katsojat voivat kirjoittaa kuvista kommentteja. DNA Albumi on loistava kuvien tallennuspaikka: esimerkiksi jos kotikoneesi rikkoutuu, kuvat säilyvät alkuperäisinä verkkokansiossasi.

Katso hinnat ja lisätiedot www.dna.fi/albumi

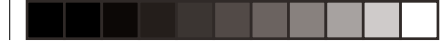

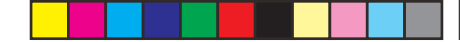

#### **10. MUISTIINPANOJA**

,我们也不能会在这里,我们的人们就会在这里,我们的人们就会在这里,我们的人们就会在这里,我们的人们就会在这里,我们的人们就会在这里,我们的人们就会在这里,我们的

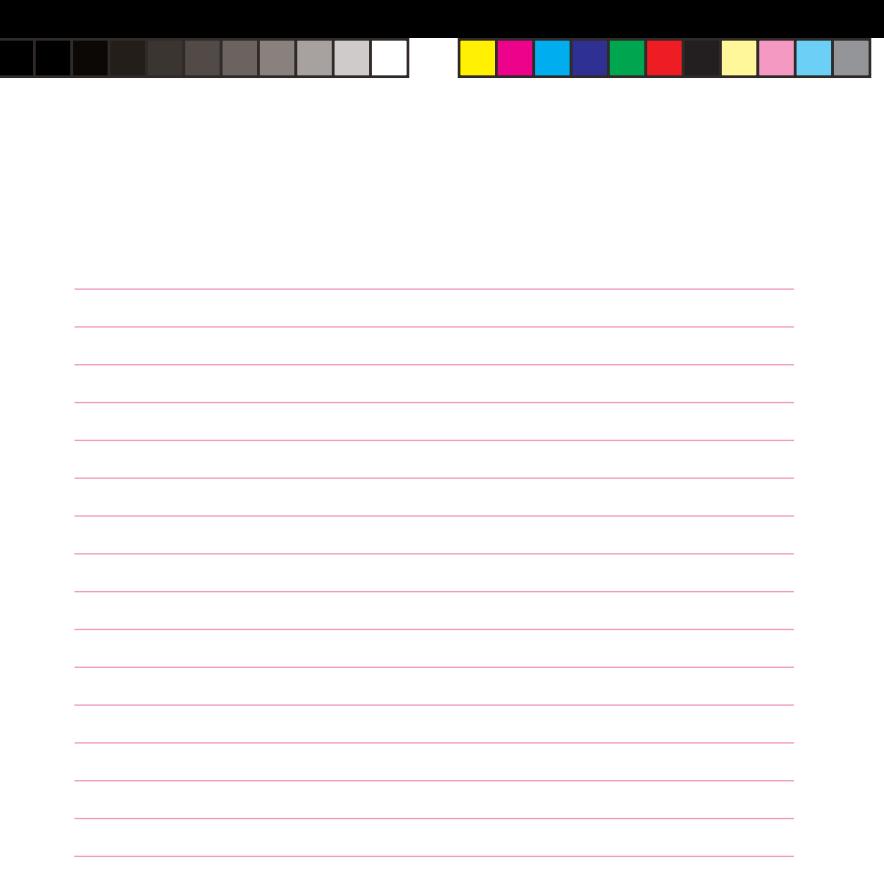

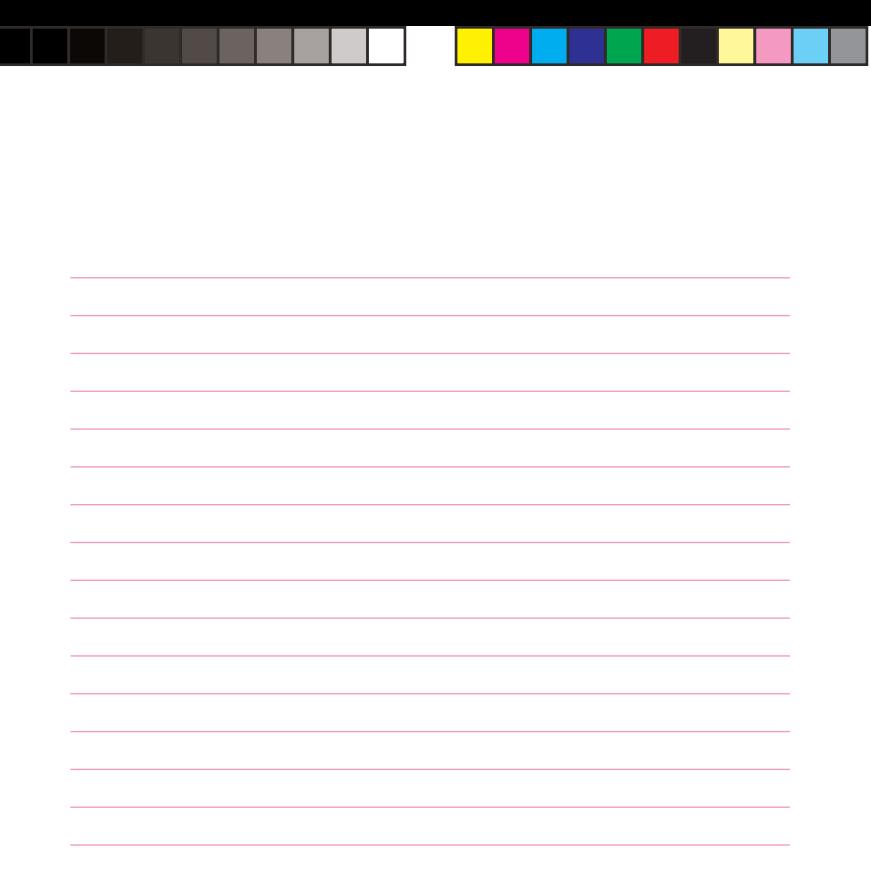

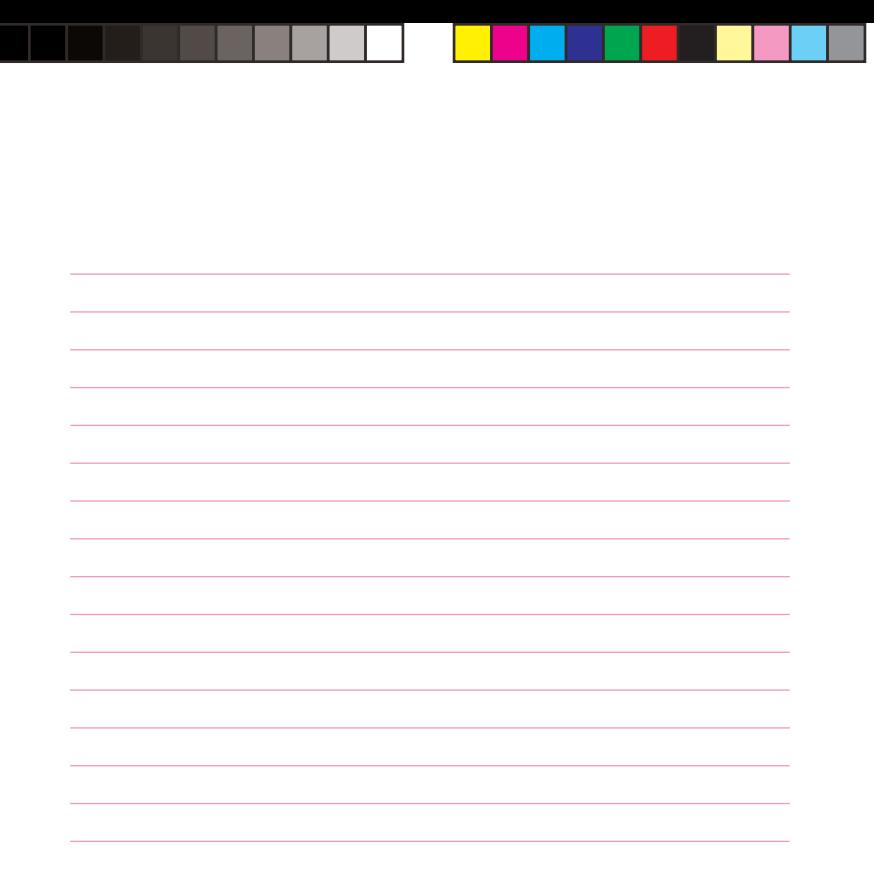

# E180

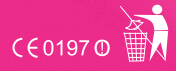

**Copyright © DNA Finland Oy**

Kaikki oikeudet pidätetään. Tätä ohjetta tai sen osaa ei saa kopioida tai välittää missään muodossa ilman DNA Finland Oy:n kirjallista suostumusta.

#### **Tavaramerkit**

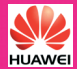

ja HUAWEI ovat Huawei Technologies Co Ltd tavaramerkkejä. Kaikki muut tässä ohjekirjassa mainitut tavaramerkit ovat omistajiensa tavaramerkkejä.

#### **Huomautus**

DNA varaa itselleen oikeuden tehdä muutoksia tähän ohjeeseen tai siinä kuvattuihin tuotteisiin ilman erillistä ilmoitusta.

#### **DNA Finland Oy**

PL 41, 01741 Vantaa DNA:n matkaviestinasiakaspalvelu: 044 144 044 www.dna.fi/mokkula

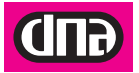

09-05-03